# Assignment I Walkthrough

## **Objective**

Reproduce the demonstration (building a calculator) given in class.

### **Materials**

By this point, you should have been sent an invitation to your sunet e-mail to join the iPhone University Developer Program. You must accept this invitation and download the iPhone SDK.

It is critical that you get the SDK downloaded and functioning as early as possible in the week so that if you have problems you will have a chance to talk to the TA's and get help. If you wait until the weekend (or later!) and you cannot get the SDK downloaded and installed, it is unlikely you'll finish this assignment on time.

## **Brief**

If you were in class on Wednesday and saw this walkthrough, you may feel like you can get by with a [much briefer version](#page-33-0) included at the end of this document. You can always refer back to the detailed one if you get lost. The devil is often in the details, but sometimes you have to learn from the devil in order to be good.

## <span id="page-1-0"></span>**Detailed Walkthrough**

**Part I: Create a new Project in Xcode.**

- 1. Launch /Developer/Applications/Xcode .
- 2. From the Splash screen that appears, choose "Create a new Xcode project" or simply choose the "New Project ..." menu item from the File menu. The following window will appear:

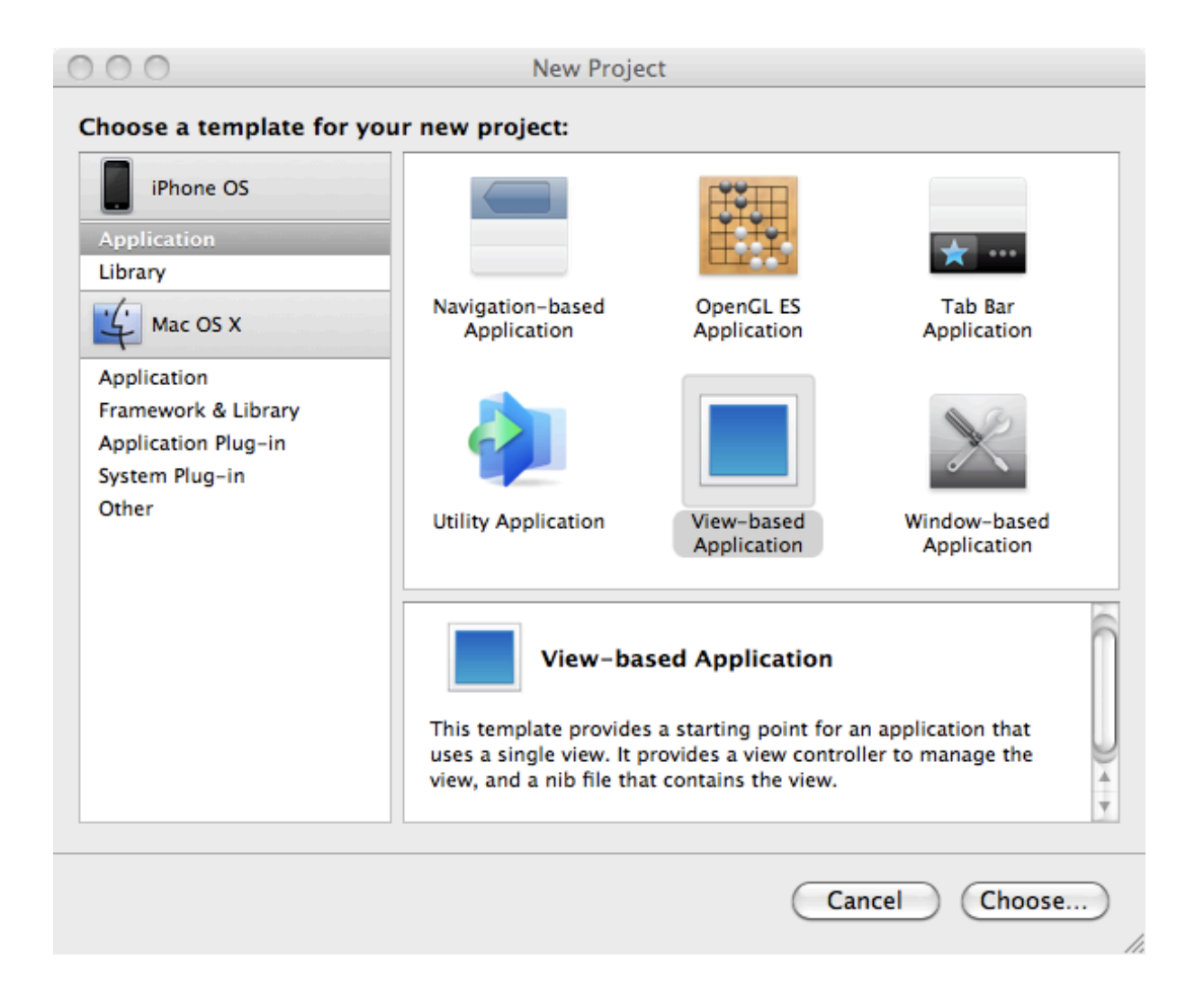

<span id="page-2-0"></span>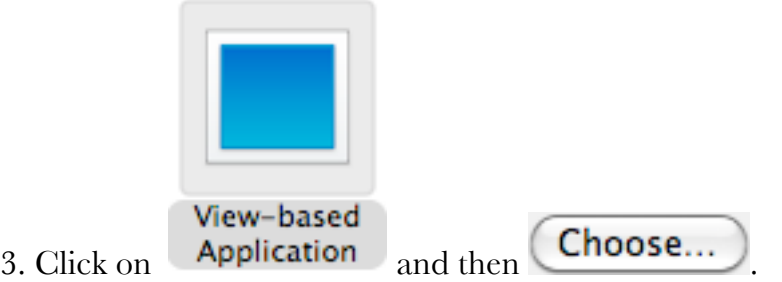

- 4. In the file chooser that is presented, do the following:
	- a. navigate to a place where you want to keep all of your application projects for the quarter (a good place is  $\sim$ /Developer/CS193p where  $\sim$  means "your home directory")
	- b. type the name "Calculator" (for the rest of the walk-through to make sense to you, I highly recommend calling this project "Calculator")

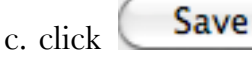

5. You have successfully created your first iPhone project! The following window will appear:

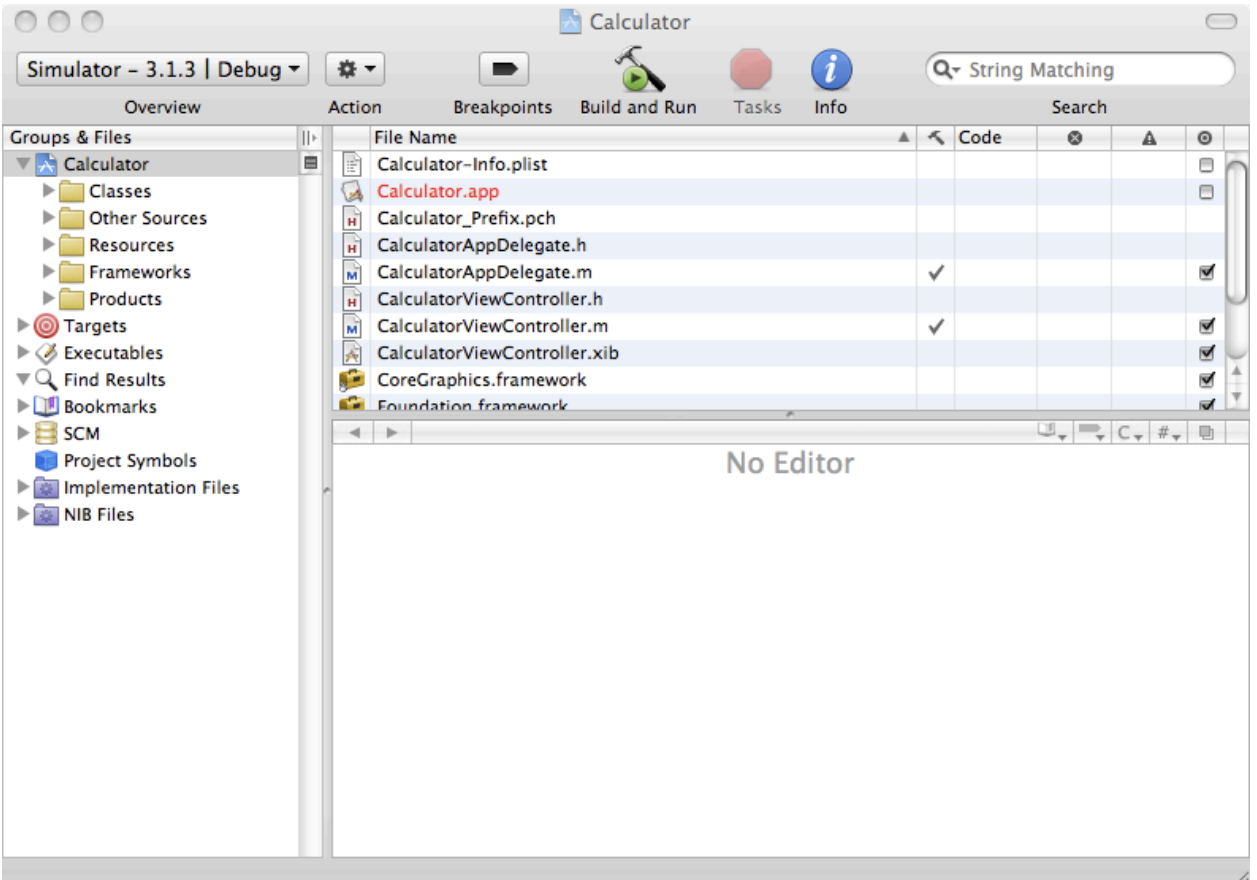

<span id="page-3-0"></span>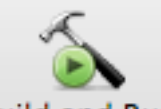

6. You can even run your application at this point by clicking **Build and Run**. Nothing will appear but a blank screen in the iPhone Simulator. If this works, you have likely successfully installed the SDK. If it does not, it might be time to check with a TA!

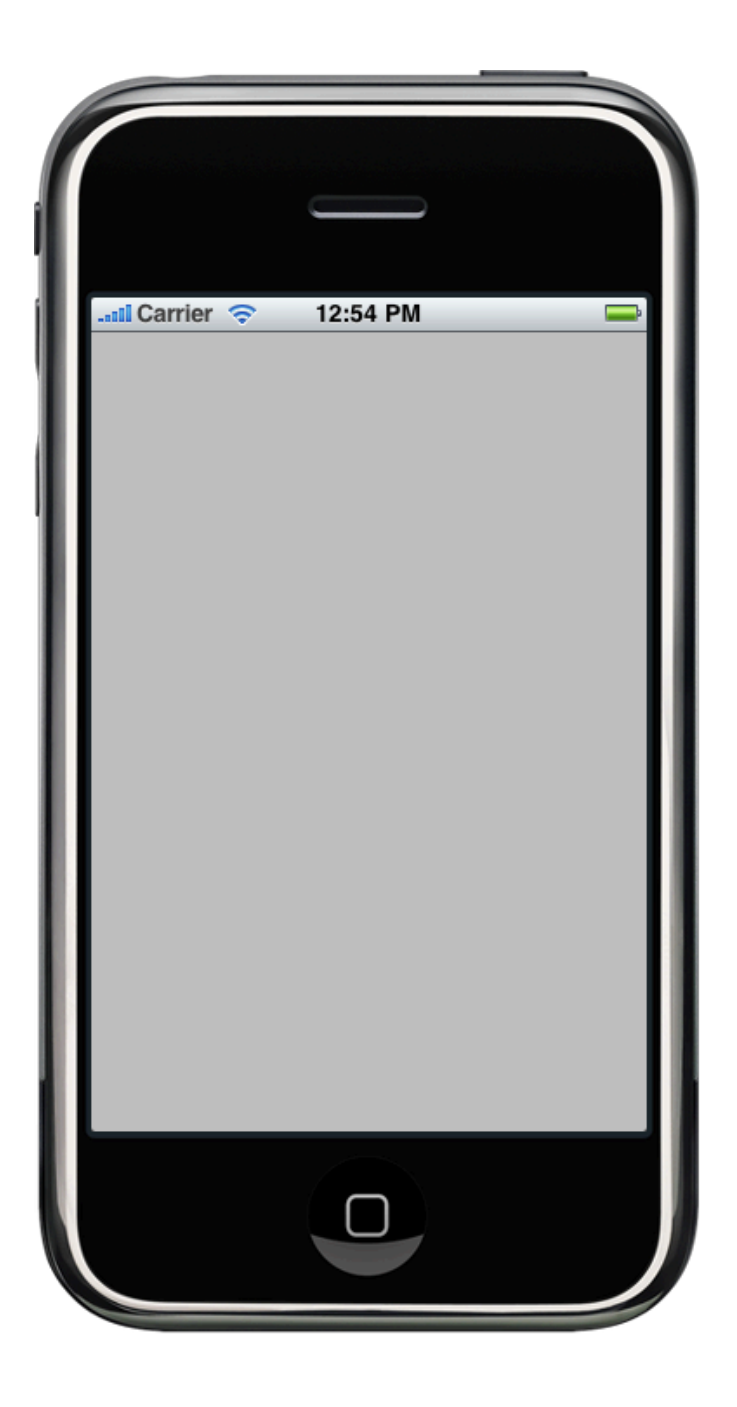

7. Go back to Xcode now. Notice in the upper left hand corner, there is a tree view. This is where all the files in your application are managed. Click on the little folders to expand them as shown.

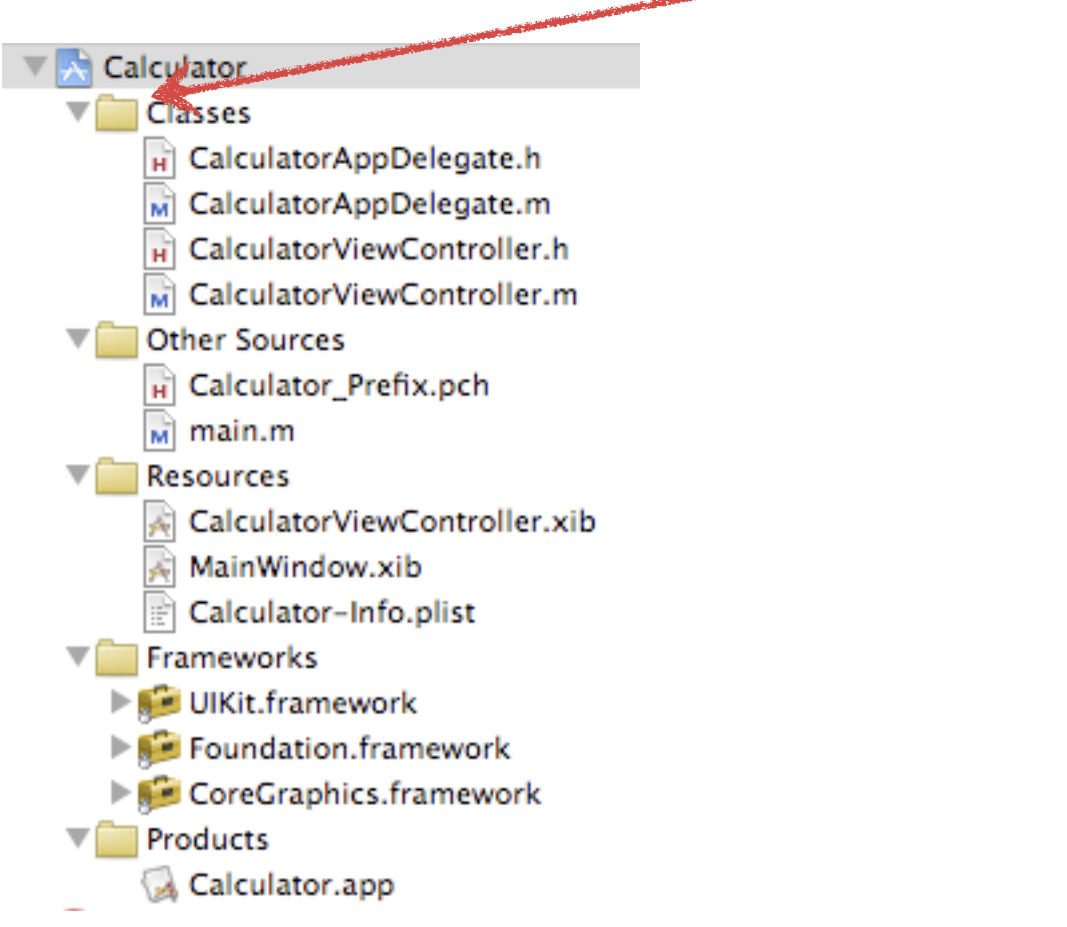

<span id="page-4-0"></span>Note that in the Classes section there are .h and .m files for two different classes: CalculatorAppDelegate and CalculatorViewController. Don't worry about CalculatorAppDelegate for this assignment. The second one, CalculatorViewController, is our controller. We just need our Model. Let's create a new class called CalculatorBrain for that.

#### **Part II: Create a class to be our Model**

<span id="page-5-0"></span>8. Here's how we create a new Objective-C class to be our Model. Choose New File ... from the File menu. The following dialog will appear:

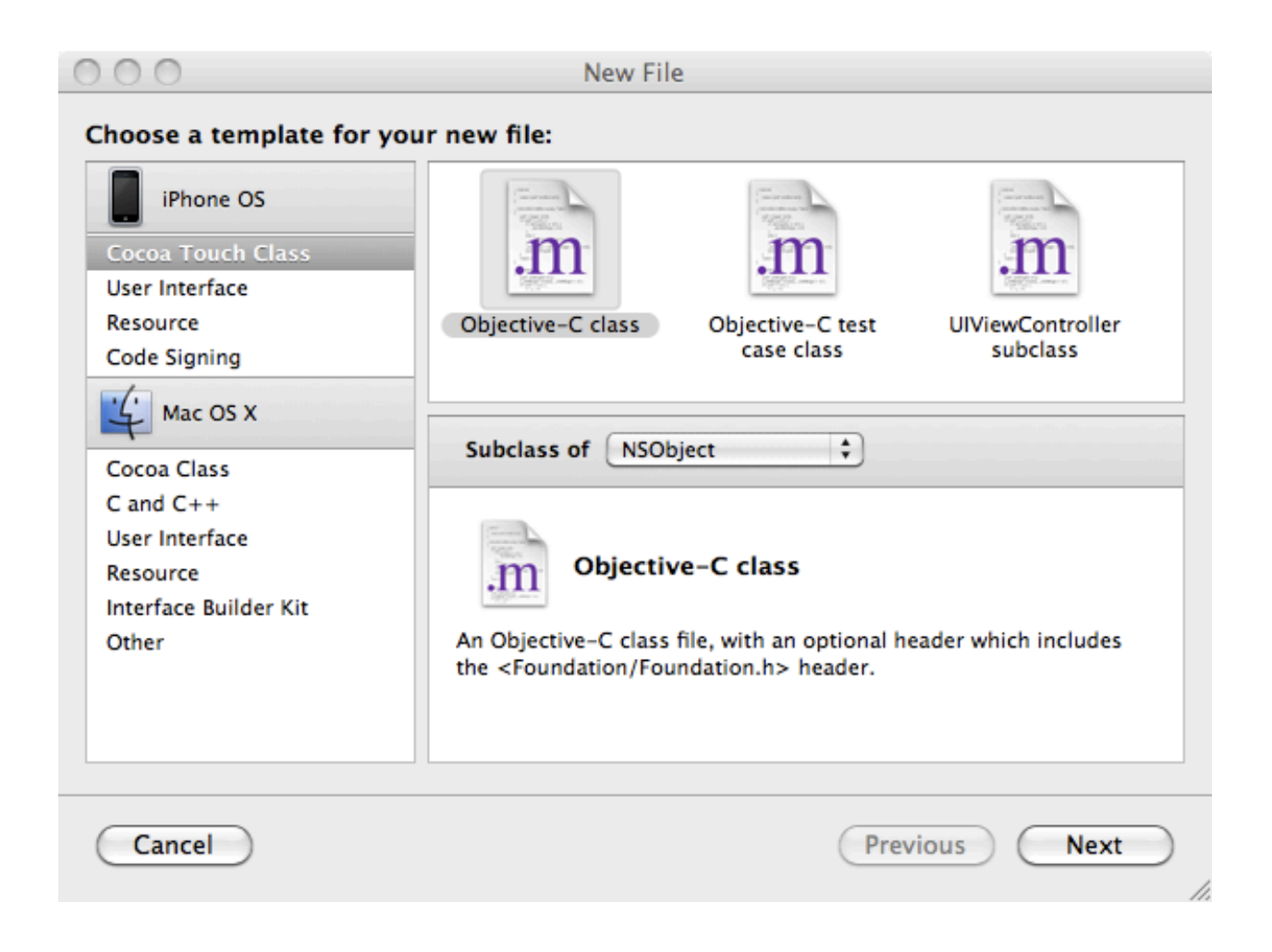

9. Choose "Objective-C class" and click Next. Leave "Subclass of " on NSObject. Pretty much all objects in iPhone development subclass either from NSObject directly or from some object that inherits from NSObject.

10. Xcode will ask you for the name of this object. Type in CalculatorBrain.m and leave the "Also create CalculatorBrain.h" box checked because we want both a header file and an implementation file for our CalculatorBrain.

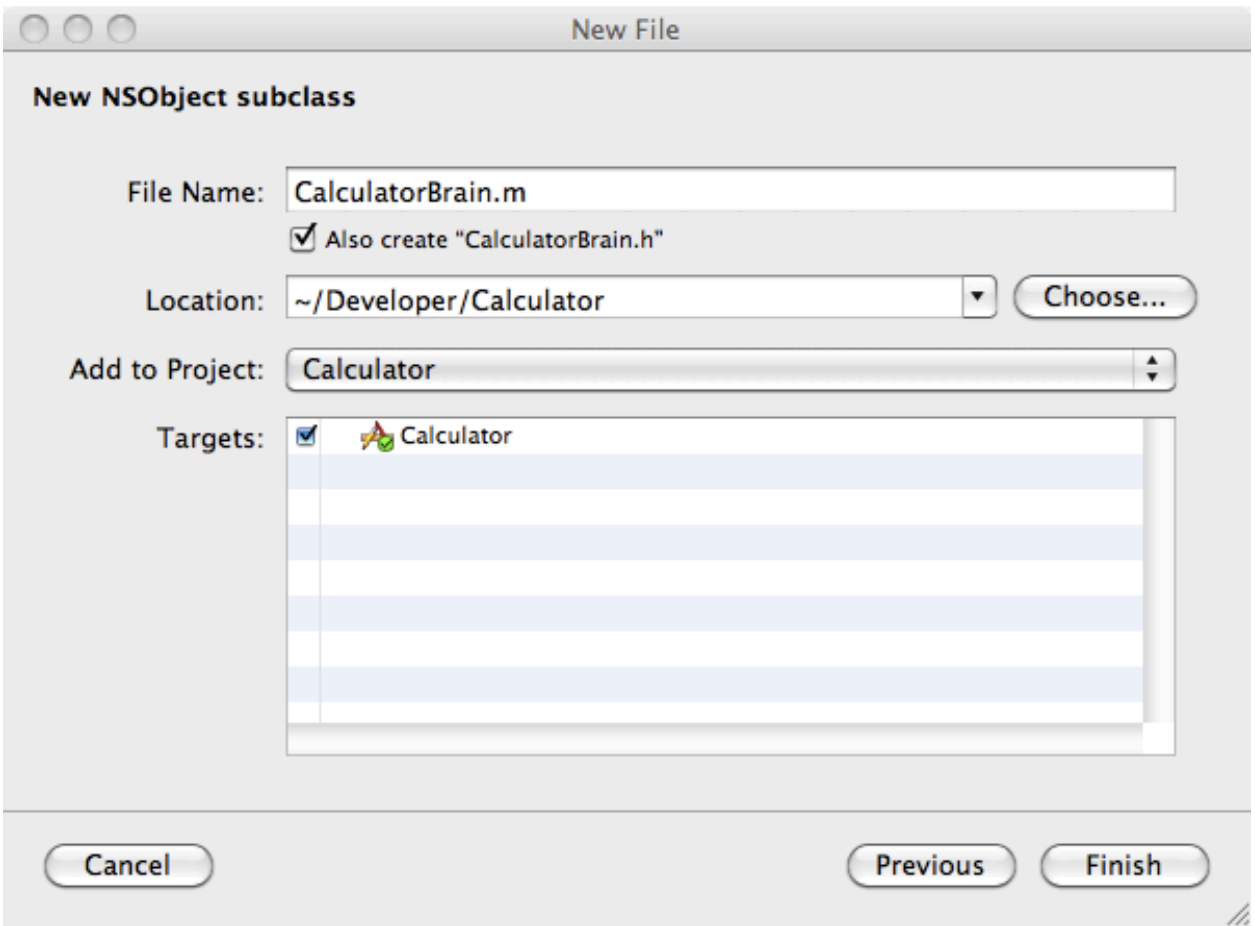

If Xcode dropped your CalculatorBrain.h and CalculatorBrain.m into somewhere in the Groups & Files area other than Classes, just drag them into the Classes area. You can move files around in the Groups & Files folders area freely at any time. Those little folders are just for your own organizational purposes, they have no semantic meaning to Xcode.

So now our Model is created (though obviously not implemented). Let's take a timeout from our Model and go back to our Controller.

#### **Part III: Define the connections of our MVC's Controller**

Now that both our Model and Controller classes exist, it's time to start defining and eventually implementing them. We'll start with defining our Controller.

11. In Xcode's Groups & Files area, find and click on CalculatorViewController.h. This is the header file of your calculator's Controller (we'll get to the implementation side of our Controller, CalculatorViewController.m, later).

You should see something like the following (for the purposes of this document, the windows have been resized to be as small as possible and still show the content):

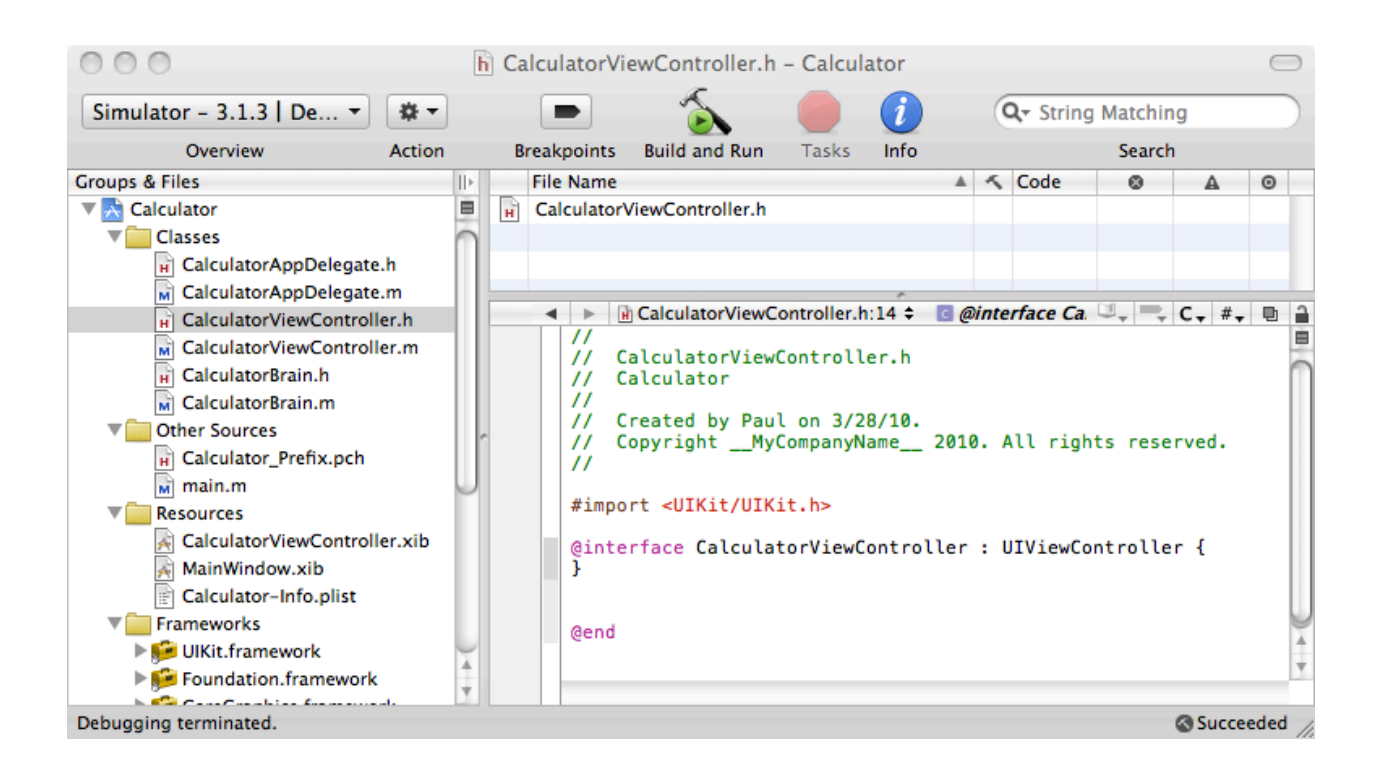

Notice that Xcode has already put the #import we need and made our CalculatorViewController be a subclass of UIViewController. That's all good.

But our CalculatorViewController's header file still needs the following: our outlets (instance variables that are going to point to things in our View), our actions (methods in our Controller that are going to be sent to us from our View), and an instance variable for our Model.

(In the interest of file size and space, we're going to focus now on the main part of the code itself and not show the entire window or the #import statements or comments at the top of each file, etc.)

#import "CalculatorBrain.h"

12. Let's add the outlet which enables our CalculatorViewController to talk to the UILabel in the View of our MVC design which represents the calculator's display. We'll call that outlet display.

```
@interface CalculatorViewController : UIViewController
{
       IBOutlet UILabel *display;
}
```
@end

13. Now let's add an instance variable that points from our Controller to our CalculatorBrain (the Model of our MVC design). We need to add a #import at the top of the file as well so that CalculatorViewController.h knows where to find the declaration of CalculatorBrain (add it right after the already existing #import <UIKit/UIKit.h).

```
@interface CalculatorViewController : UIViewController
{
    IBOutlet UILabel *display;
    CalculatorBrain *brain;
}
```
#### @end

14. And finally (for now), let's add the two actions that our MVC design's View are going to send to us when buttons are pressed on the calculator.

```
@interface CalculatorViewController : UIViewController
{
    IBOutlet UILabel *display;
    CalculatorBrain *brain;
}
- (IBAction)digitPressed:(UIButton *)sender;
- (IBAction)operationPressed:(UIButton *)sender;
```
#### @end

We may need more instance variables for our CalculatorViewController as we get into its implementation, but, for now, we've covered the connections of our MVC design for our Controller.

This would be a good time to Build & Run your application again. It'll still be blank, but you can make sure you haven't made any mistakes entering the code above.

#### **Part IV: Wire up our MVC's View in Interface Builder.**

It's time to create the View part of our MVC design. We do not need to write any code whatsoever to do this, we use a tool called Interface Builder. When we created our project and told Xcode that we wanted a View-based project, it automatically created a template Controller (which we just worked on above) and also a template View (which is blank currently). The template View is in a file called CalculatorViewController.xib. We call this (for historical reasons) a "nib" file. Some people call it a "zib" file.

<span id="page-9-0"></span>15. Open up CalculatorViewController.xib by double-clicking on it in the Groups & Files area of Xcode:

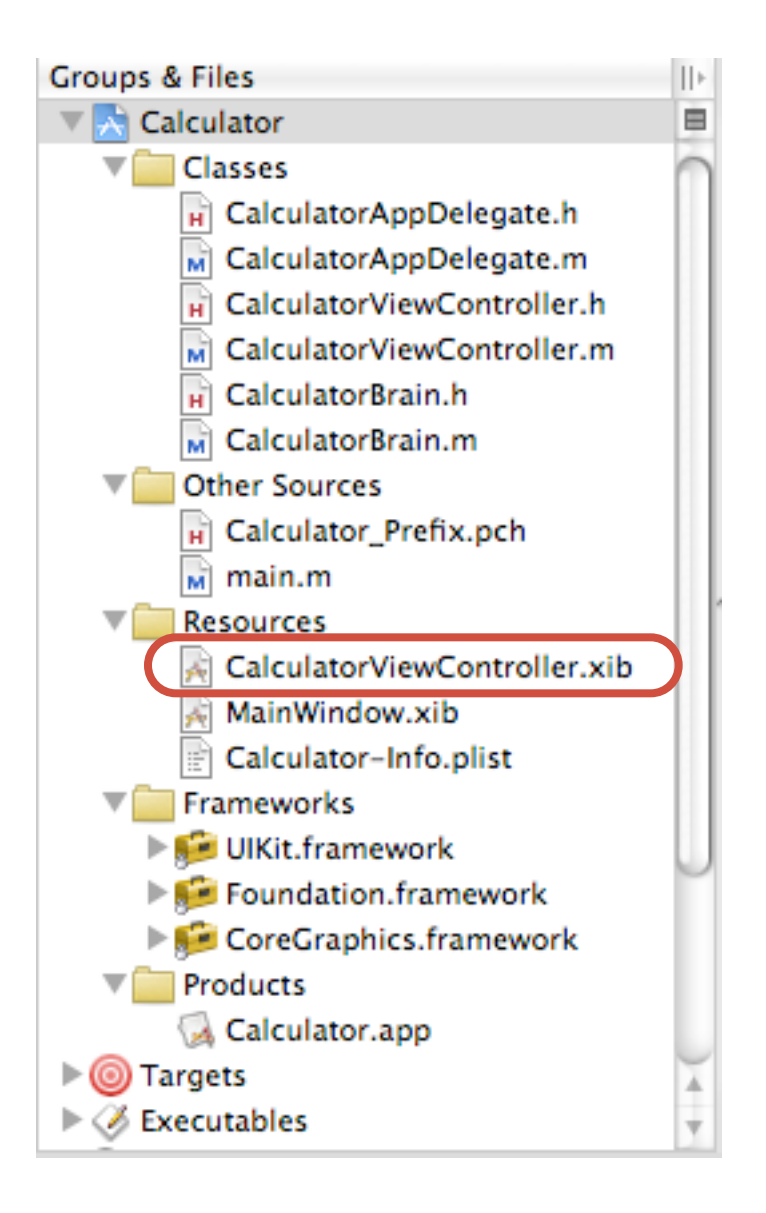

Interface Builder has three main windows plus the windows that contain any objects or groups of objects you're working on. It is strongly recommended that you choose "Hide Others" from Interface Builder's main menu so that all other applications are hidden. It makes it a lot easier to see what's going on in Interface Builder.

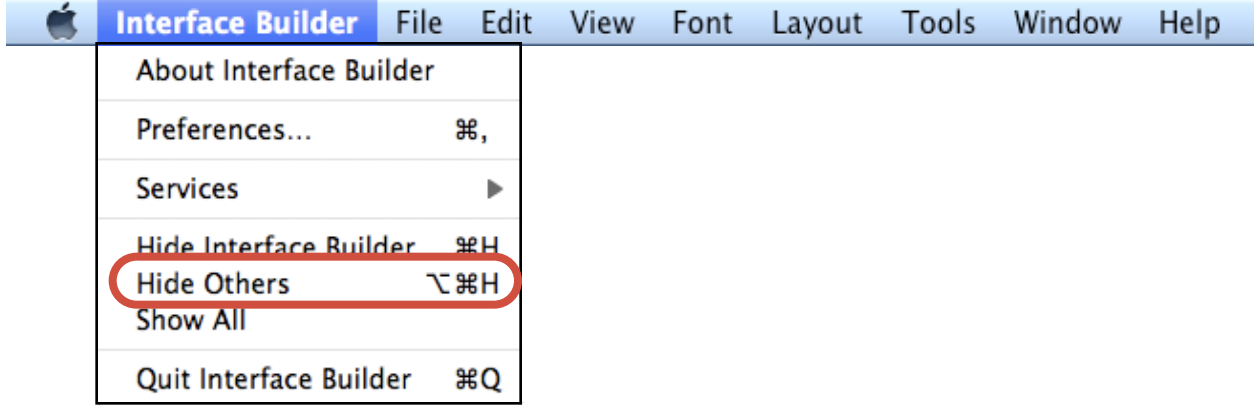

The "main window" in Interface Builder shows all of the objects in your .xib file:

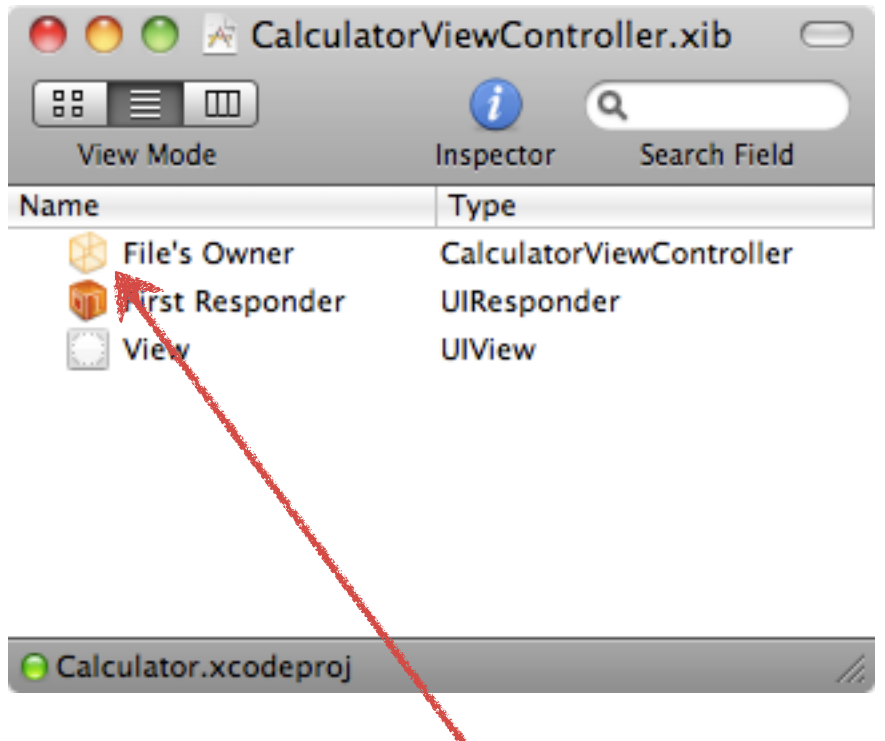

<span id="page-11-0"></span>Where's our Controller!? Well, since this is CalculatorViewController.xib, our CalculatorViewController is the "File's Owner". So when we want to wire things up to our CalculatorViewController's outlets and actions (instance variables and methods), this is where we'll drag to or from.

Note the "View Mode" choices in the upper left corner of this window. You can choose to view the objects in your Interface Builder file in a list mode or big icons or even in a hierarchical mode like the Finder. It's up to you.

<span id="page-12-1"></span>The next window in Interface Builder is the Library window. It is called that because it contains a library of objects that you can select to help build your View from. If you explore it, you'll see that there are a LOT of objects you can use! We'll get into most of them as the quarter progresses, but today we're only going to use two: UIButton and UILabel.

<span id="page-12-0"></span>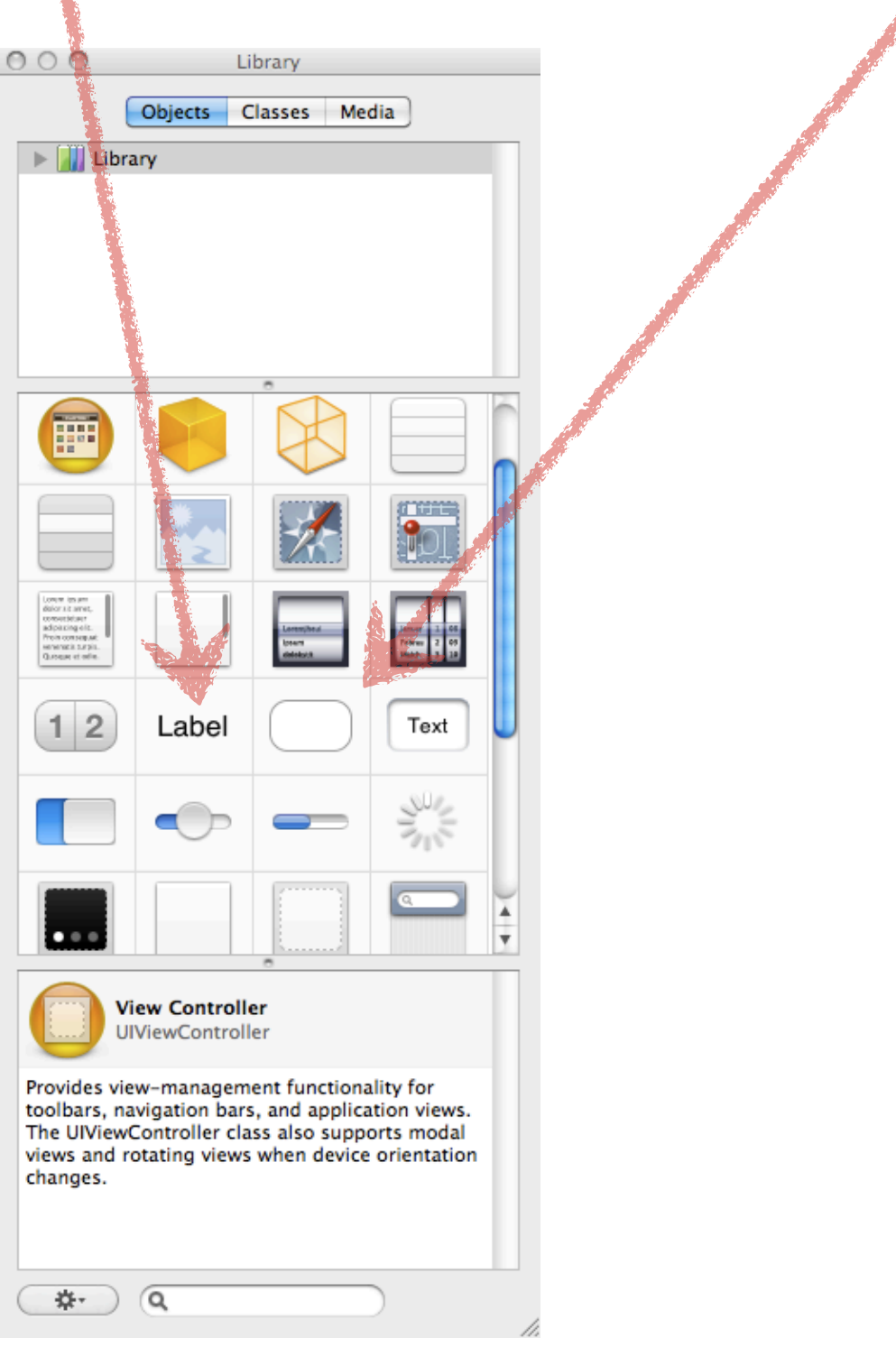

The last window is the Inspector. The contents of this window change depending on which object you have selected (it "inspects" that object). Since we start out with nothing selected, it just says "Empty Selection." But if we click around on the objects in our main window (like File's Owner), we'll start seeing some properties and such that we can set on an object.

16. For example, if you click on File's Owner in the main window, and then click on the right most tab in the Inspector, you should see something like this:

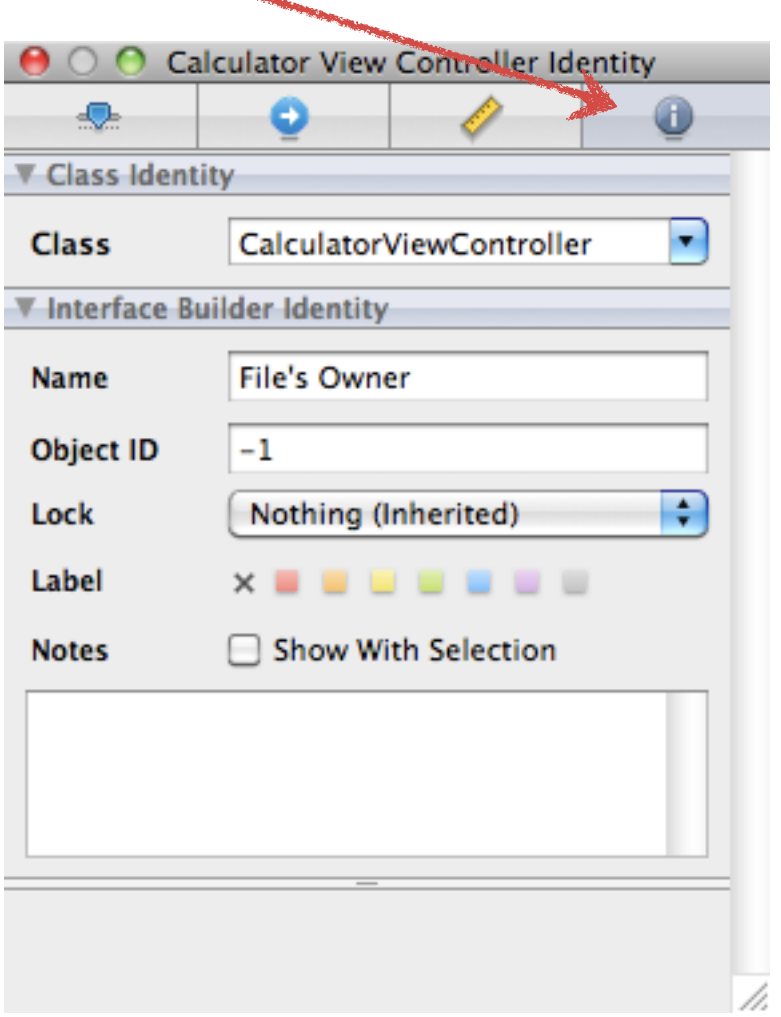

You can see that our File's Owner's class is CalculatorViewController as expected.

The only other window in Interface Builder is blank. That's all that there is so far of the View part of our MVC design. Our next step then, is to put some stuff in there. Here's what we want our user-interface to look like when we're done (it ain't pretty, but it's simple and, at this point, simplicity is more important):

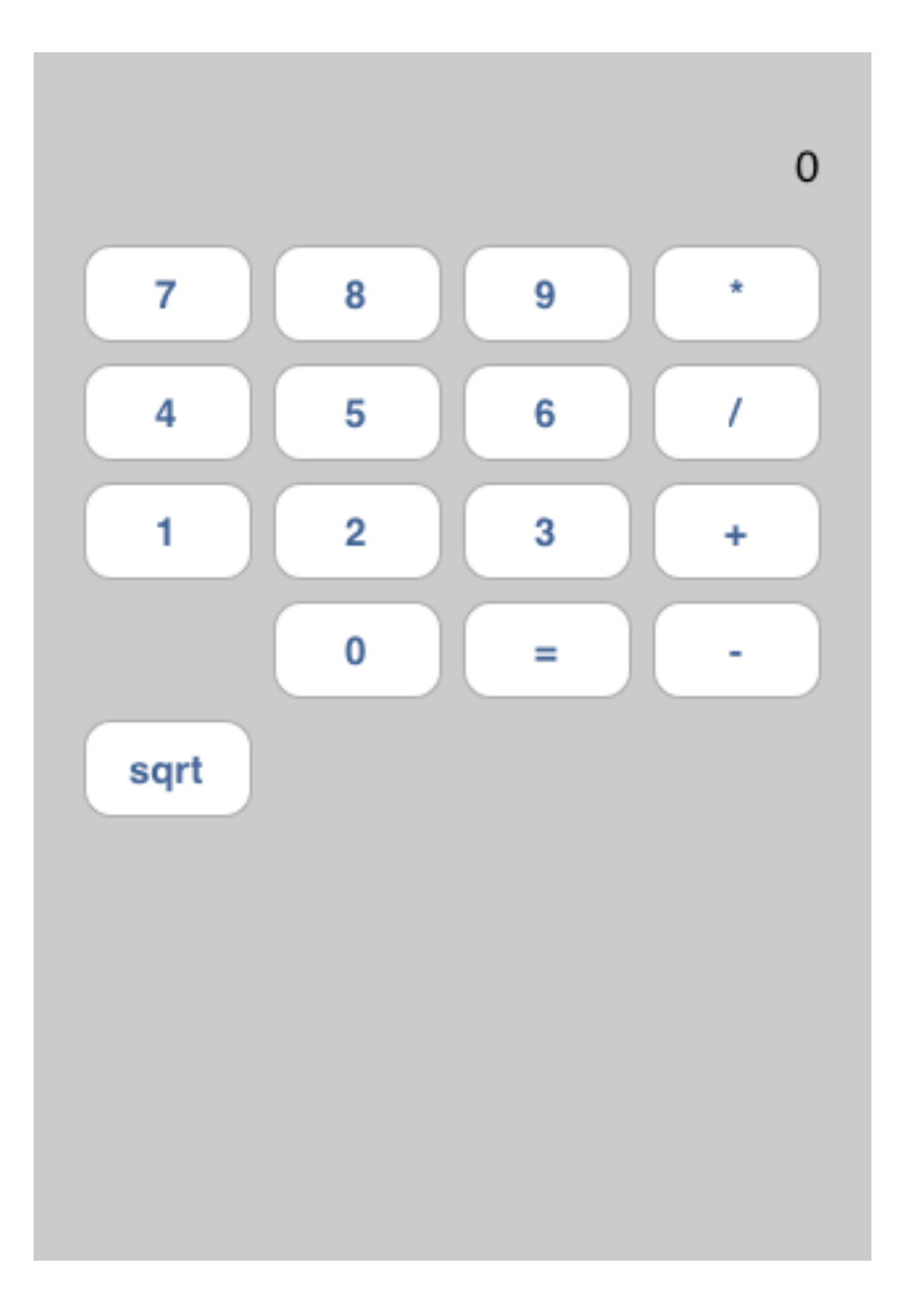

17. Let's start with the "7" key on our calculator. Locate a "Round Rect Button" (a UIButton) in the Library window in Interface Builder (there's an [arrow pointing to it](#page-12-0) this document), then simply drag it out into our currently blank View

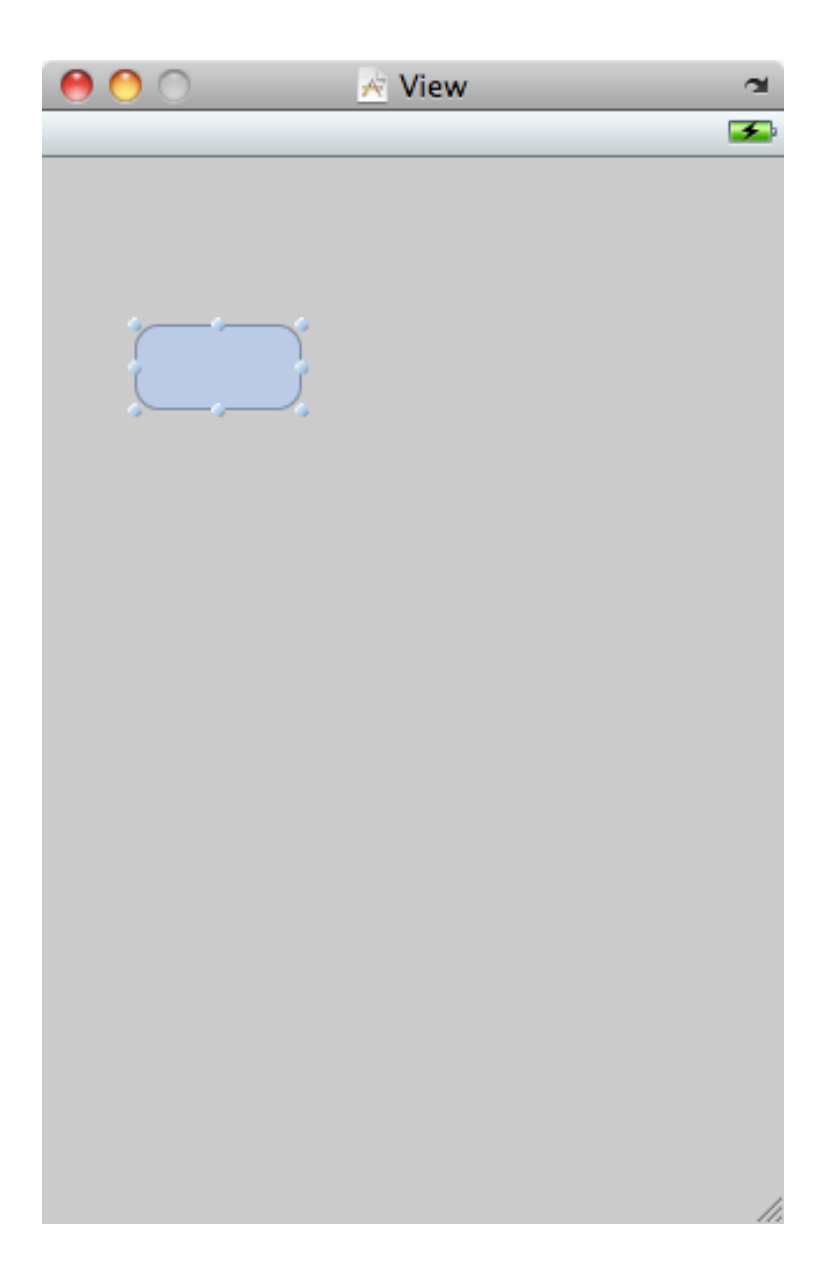

18. Now resize the UIButton to be 64 pixels wide (grab one of the little handles on the side of it), and then pick it up and move it toward the left edge. When you get close to the left edge, a vertical blue dotted line will appear letting you know that this is a pretty good left margin for the button in this view. Interface Builder will help you a lot like this with suggestions about lining things up, etc. You can place the button vertically at any position for now.

- 19. Okay, now for the most important part. Let's wire this button up to our CalculatorViewController (the "File's Owner" in the main window). Just hold down the **control** key and drag a line from the button to the File's Owner. There is a bold word in the previous sentence, don't miss it! If you don't hold down control while trying to drag this line, it's just going to pick the button up and start dragging it instead.
- 20. When you get close to the File's Owner, a blue box should appear around it. When you let go of the mouse button, the little window below and to the left should appear next to File's Owner. Pick digitPressed: and voila! Every time that button is touched by the user, it will send digitPressed: to your

CalculatorViewController.

· digitPressed:

- operationPressed:

**Events** 

- 21. Now that you've made that connection, **copy and paste** that button 9 more times to make a total of 10 digit buttons. All of them will have this connection because copying and pasting an object in Interface Builder maintains connections. Lay out the 10 buttons approximately as shown.
- 22. Double-click on each button to set it's title. Just use a single digit on each button. If you're having difficulty getting it to let you type the text on the button, try deselecting the button and double-clicking again (basically, just keep clicking on it until it lets you type in the number as the button's title). You can also enter button's titles (and change other properties), by selecting a button and clicking on the left-most tab in the inspector.

<span id="page-16-0"></span>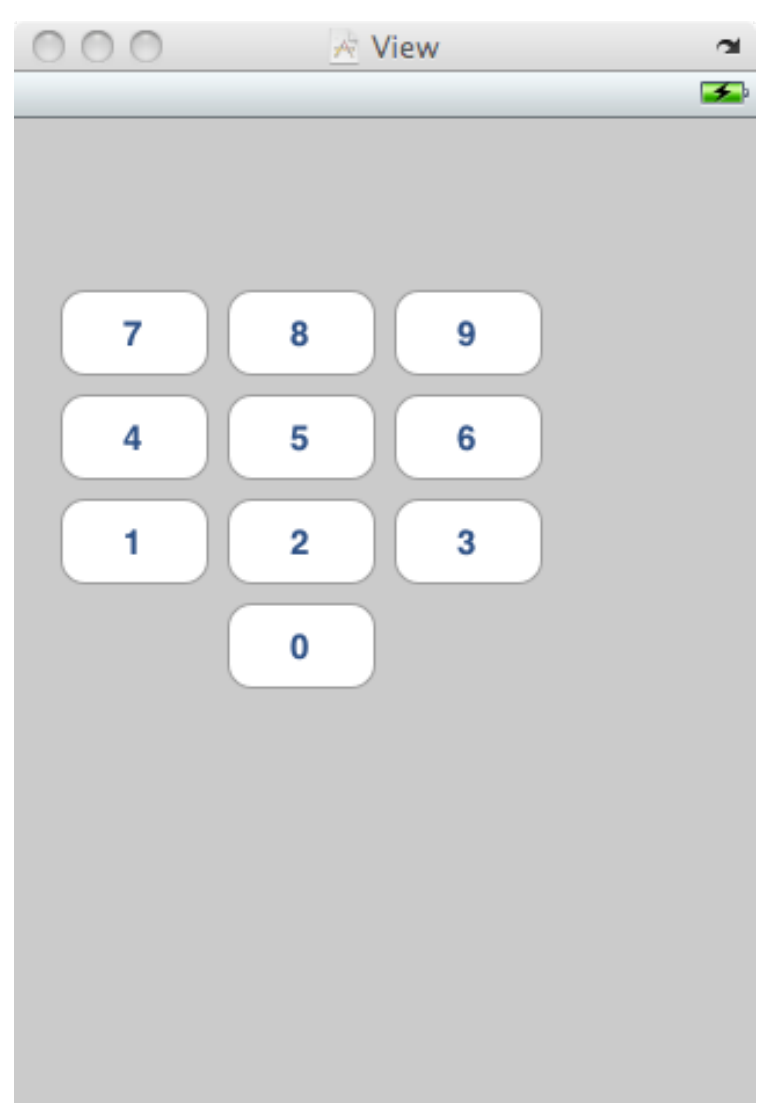

Now we're going to do the operation buttons.

- 23. **Drag out a new button from the Library window.** Do *not* copy and paste a digit button (because we don't want the digitPressed: action for these buttons). Resize the button to 64 pixels wide.
- 24. Hold down **control** and drag a line from this new button to File's Owner. Again, the little black window will appear. **This time select operationPressed:.**
- <span id="page-17-0"></span>25. Now you can copy and paste this 5 times (for  $/ + - =$  and sqrt) and lay them out nicely. Double-click on each to set the title. **The titles must match the strings you use for your operations in CalculatorBrain.** This is probably not the best design choice, but, again, it's simple. Your UI should now look like this:

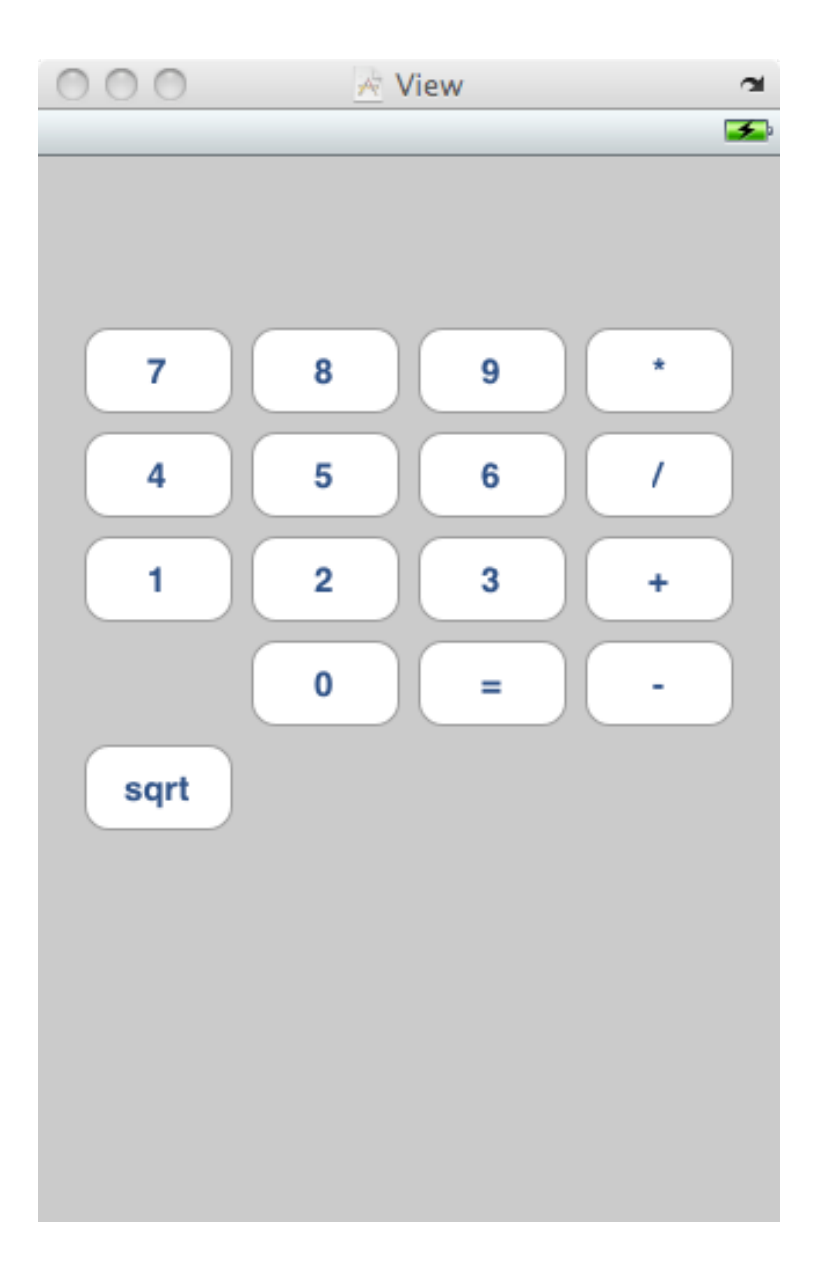

Almost there! We just need a display for our calculator.

- 26. Drag out a label (UILabel) from the Library window and position and size it along the top of your UI. Double-click on it to change the text in there from "Label" to "0".
- 27. This time we're going to use the Inspector to change some things about the display. So make sure the UILabel is selected and then click on the left-most tab of the Inspector window. It should look the image on the right.
- 28. Let's start by making the font a little bigger by clicking where it says "Helvetica, 17.0". This will bring up a font choosing panel you can use to change the font. 24 point (at least) would be a good size.
- 29. Next, let's change the alignment. A calculator's display does not show the numbers coming from the left, it shows them right-aligned. So click on the little button that shows right alignment.

You can play with other properties of the UILabel (or a UIButton) if you want. Note that this window has a top section (Label) and a bottom section (View). Since UILabel inherits (in the object-oriented sense) from UILabel, its inspector also inherits the ability to set any properties UILabel has. Pretty neat!

<span id="page-18-0"></span>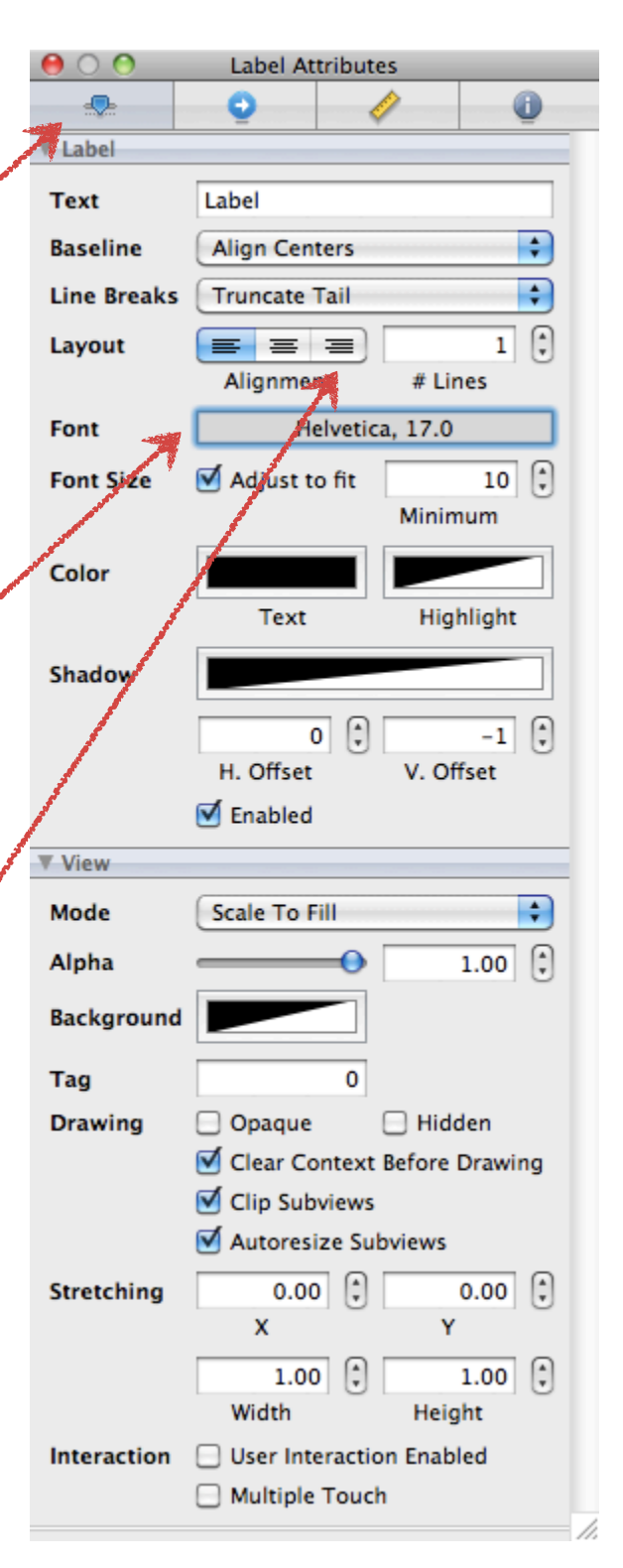

<span id="page-19-0"></span>30. Okay, last thing in Interface Builder. Our CalculatorViewController needs to be able to send messages to the display to update it, so we need to hook it up to our instance variable (aka outlet) in our CalculatorViewController. Doing this is similar to setting up the messages sent by the buttons, but we control drag in the opposite direction this time. So hold down control and drag *from* File's Owner *to* the UILabel. When you release the mouse, the following little window should appear. Choose display (our CalculatorViewController also inherited an outlet called "view" from UIViewController, but that's going to be set automatically for us and we don't need to worry about that in this assignment).

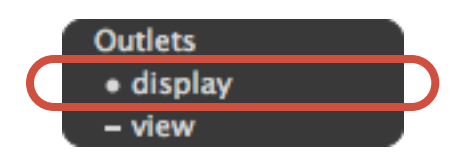

31. Save the file in Interface Builder and then you can quit and go back to Xcode. This would be another good time to Build and Run your program. At least now it won't be blank. Your application now has buttons, but it will **crash** if you touch them because there is no implementation (yet) for your Controller. We've still got some work to do before they will work. We have to implement our Model and our Controller.

#### **Part V: Implement our Model**

So far we have created a project, defined the API of our Controller (though we haven't implemented it yet), and wired up our View to our Controller in Interface Builder. The next step is to fill in the implementation of our model, CalculatorBrain.

32. Find and click on CalculatorBrain.h in the Groups & Files section.

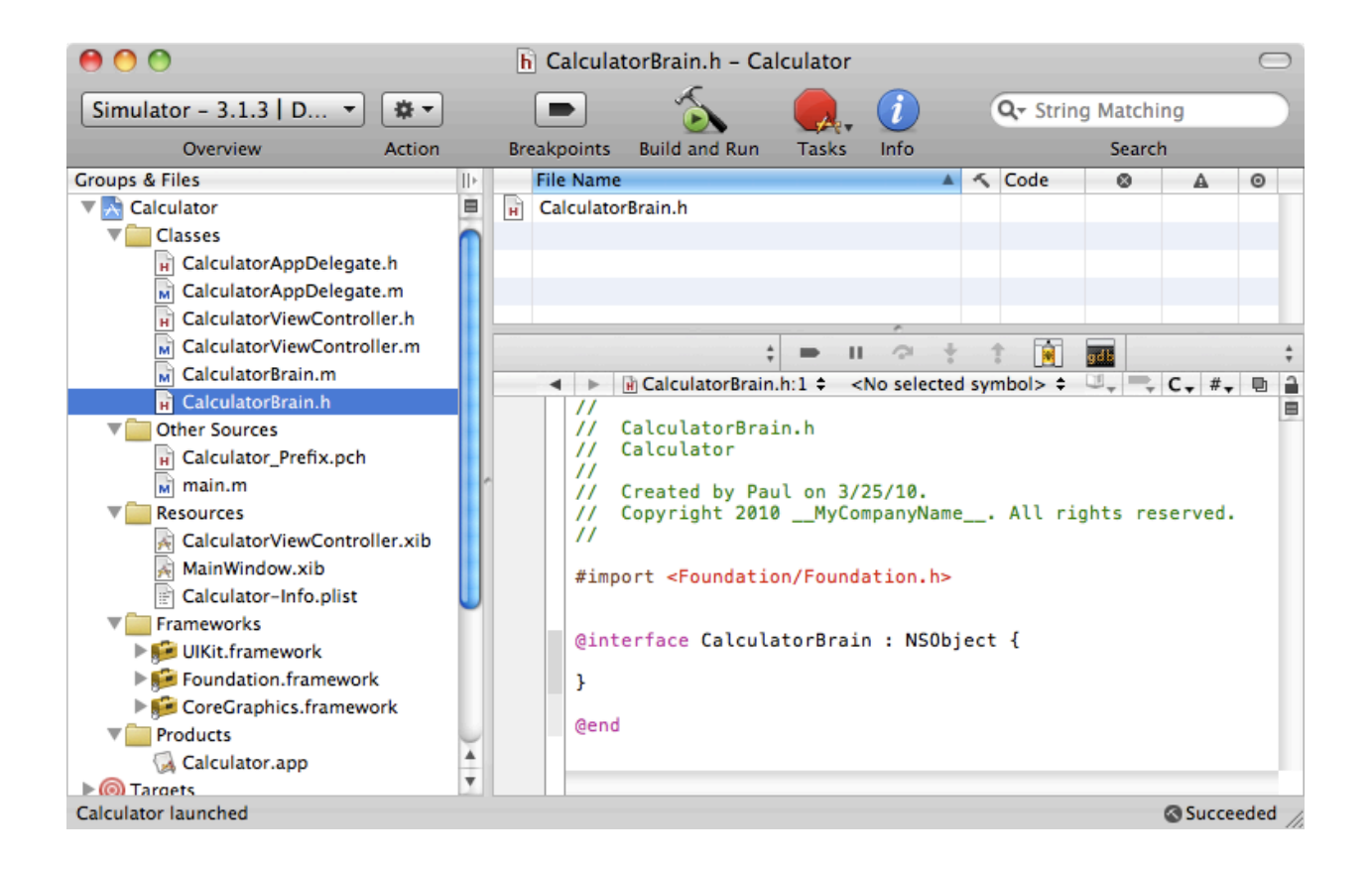

You can see that some of the code for our **CalculatorBrain.** h is already there, like the fact that we inherit from NSObject and a #import for NSObject (via the Foundation framework's header file). But there are no instance variables or methods. We need to add those.

Our brain works like this: you set an operand in it, then you perform an operation on that operand (and the result becomes the brain's new operand so that the next operation you perform will operate on that). Things get a bit more complicated if the operation requires 2 operands (like addition or multiplication do, but square root does not). For now, let's add to CalculatorBrain.h a couple of things we know we're going to need.

33. Our brain needs an operand. It's going to be a floating point brain, so let's make that instance variable be a double.

```
@interface CalculatorBrain : NSObject
{
    double operand;
}
```
@end

34. Now let's add a method that lets us set that operand.

```
@interface CalculatorBrain : NSObject
{
    double operand;
}
```
- (void)setOperand:(double)aDouble;

@end

35. And finally let's add a method that lets us perform an operation.

```
@interface CalculatorBrain : NSObject
{
    double operand;
}
- (void)setOperand:(double)aDouble;
- (double)performOperation:(NSString *)operation;
```
@end

Good enough for now. Let's proceed to our implementation.

36. Copy the two method declarations in CalculatorBrain.h, then switch over to CalculatorBrain.m and paste them in between the @implementation and the @end.

```
//
// CalculatorBrain.m
// Calculator
//
// Created by Mr. Programmer on 12/31/10.
// Copyright Mr. Programmer 2010. All rights reserved.
//
#import "CalculatorBrain.h"
@implementation CalculatorBrain
- (void)setOperand:(double)aDouble;
```
- (double)performOperation:(NSString \*)operation;

@end

The //'s at the beginning are comments. You can put a // in your code at any point, but the compiler will **ignore the rest of the line** after that.

Note that Xcode already put the #import of our class's header file in there for us.

Let's remove those pesky semicolons on the end of the method descriptions and replace them with open and close curly braces. In C, curly braces are what delineates a block of code.

```
@implementation CalculatorBrain
```

```
- (void)setOperand:(double)aDouble
{
}
- (double)performOperation:(NSString *)operation
{
}
```
#### @end

37. Don't forget to remove the semicolons!! This is a common error and will cause compiler warnings.

38. The implementation of setOperand: is easy. We just set our instance variable to the aDouble that was passed in. Later in the quarter we'll see that this sort of method (one which just sets an instance variable) is so common that the compiler can actually generate it for you.

```
- (void)setOperand:(double)aDouble
{
    operand = <b>aDouble;</b>}
```
39. The implementation of performOperation: is also pretty simple for single operand operations like sqrt.

```
- (double)performOperation:(NSString *)operation
{
     if ([operation isEqual:@"sqrt"])
     {
             operatorname{opt} = \text{sqrt}(\text{operand});
     }
     return operand;
}
```
The first line is important. It's the first time we've sent a message to an object using Objective-C code! That's what square brackets mean in Objective-C. The first thing after the open square bracket  $\left( \right)$  is the object to send the message to. In this case, it's the NSString object that was passed in to us to describe the operation to perform. The next part is the name of the message. In this case, isEqual:. Then comes the argument for isEqual:. If the method had multiple arguments, the arguments would be interspersed with the components of the name (more on that later).

Notice that we return the current state of the operand when we perform an operation so that the caller can update its records on the matter.

Now let's think about operations with 2 operands. This is a bit more difficult. Imagine in your mind a user interacting with the calculator. He or she presses a digit, then an operation, then another digit, then when he or she presses another operation (or equals), *that's* when he or she expects the result to appear. Hmm. Not only that, but if he or she does  $12 + 4$  sqrt = he or she expects that to be 14, not 4. So single operations have to be performed immediately, but 2-operand operations have to be delayed until the next 2-operand operation is requested. Whew!

To do this, we're going to need a couple more instance variables to hold the operation that is waiting for it's second operand and the operand that is waiting along with it.

40. Go back to CalculatorBrain.h and add the two instance variables we need to support 2-operand operations: one variable for the operation that is waiting to be performed until it gets its second operand and one for the operand that is waiting along with it. We'll call them waitingOperation and waitingOperand.

```
@interface CalculatorBrain : NSObject
{
    double operand;
    NSString *waitingOperation;
    double waitingOperand;
}
- (void)setOperand:(double)aDouble;
```
- (double)performOperation:(NSString \*)operation;
- 41. Okay, back to CalculatorBrain.m. Here's an implementation for performOperation: that will support 2-operand operations too.

```
- (double)performOperation:(NSString *)operation
{
    if ([@"sqrt" isEqual:operation])
    {
      operand = sqrt(openad); }
    else
    {
       [self performWaitingOperation];
      waitingOperation = operation;
      waitingOperand = operand;
    }
    return operand;
}
```
Basically, if the CalculatorBrain is asked to perform an operation that is not a singleoperand operation (look at the code that is invoked by the else that is on a line by itself) then the CalculatorBrain calls the method performWaitingOperation (which we haven't written yet) on *itself* (self) to perform that waiting Operation.

If we were truly trying to make this brain robust, we might do something like ignoring back-to-back 2-operand operations unless there is a setOperand: call made in-between. As it is, if a caller repeatedly performs a 2-operand operation it'll just perform that operation on its past result over and over. Calling a 2-operand operation over and over

with no operand-setting in-between is a little bit undefined anyway as to what should happen, so we can wave our hands successfully in the name of simplicity on this one!

Careful readers will note also that the argument and the destination of the isEqual: message have been swapped from the version earlier on the page. Is this legal? Yes, quite. @"sqrt" is just as much of an NSString as operation is, even though @"sqrt" is a constant generated by the compiler for us and operation is not.

Finally, here's an example of adding another single-operand operation to our brain: +/-. It's been added to show you the importance of putting the else's in the right place when you add new single-operand operations (**which you are going to be asked to do on your homework**).

```
- (double)performOperation:(NSString *)operation
{
    if ([@"sqrt" isEqual:operation])
    {
      operand = sqrt(open);
    }
    else if ([@"+/-" isEqual:operation])
    {
      operand = - operand; }
    else
    {
       [self performWaitingOperation];
       waitingOperation = operation;
      waitingOperand = operand;
    }
    return operand;
}
```
We're not quite done here. We still need to implement perform Waiting Operation. Note the message sent to self. This means to send this message to the object that is currently sending the message! Other OO languages sometimes call it "this." performWaitingOperation is going to be *private* to our CalculatorBrain, so we are *not* going to put it in CalculatorBrain.h, only in CalculatorBrain.m.

42. Here's the implementation of performWaitingOperation. **It's important that you put this code in your CalculatorBrain.m file somewhere** *before* **the implementation of** performOperation:**.** That's because

performWaitingOperation is a *private* method. It is not in the public API. It must be declared or defined *before* it is used in a file. The best spot for it is probably between your implementation of setOperand: and your implementation of performOperation:.

```
- (void)performWaitingOperation
\left\{ \right.if ([@"+" isEqual:waitingOperation])
    {
         operand = waitingOperand + operand;
    }
    else if ([@"*" isEqual:waitingOperation])
    {
       operand = waitingOperand * operand;
    }
    else if ([@"-" isEqual:waitingOperation])
    {
        operand = waitingOperand - operand;}
    else if ([@"/" isEqual:waitingOperation])
    \mathcal{L} if (operand) {
             operand = waitingOperand / operand;
         }
    }
}
```
Pretty simple. We just use if  $\{\}$  else statements to match the waiting Operation up to any known operations we can perform, then we perform the operation using the current operand and the operand that has been waiting (waitingOperand).

Note that we fail silently on divide by zero (but at least we do not crash). We just do nothing. This is not very friendly to the user (an error message or something would be better), but we're trying to keep this simple, so for now, silent failure.

Note also that, as discussed above, we do nothing at all if the waitingOperand is an unknown operation (the operand is not modified in that case). It's a reasonable simplification, but an example of where you need to clearly understand your classes' semantics (and hopefully document them well to callers).

Okay, that's it for CalculatorBrain. Our Model is implemented. The only thing we have left to do is implement our Controller.

#### **Part VI: Implement our Controller**

Almost done. All that's left now is the code that gets invoked when a digit is pressed (digitPressed:) or an operation is pressed (operationPressed:). This code goes in our CalculatorViewController. We've already declared these methods in the header (.h) file, but now we have to put the implementation in the .m file.

- 43. Open CalculatorViewController.m and select and **delete all the "helpful" code Xcode has provided for you between the @implementation and the @end** (but leave those two lines there).
- 44. Now go back to CalculatorViewController.h and copy the two method declarations and paste them into CalculatorViewController.m somewhere between the @implementation and the @end. **Remove the semicolons** and replace them with { } (empty curly braces). It should look something like this:

```
//
// CalculatorViewController.m
// Calculator
//
// Copyright Mr. Programmer 2010. All rights reserved.
#import "CalculatorViewController.h"
@implementation CalculatorViewController
- (IBAction)digitPressed:(UIButton *)sender
{
}
- (IBAction)operationPressed:(UIButton *)sender
{
}
```

```
@end
```
Let's take a timeout here and look at a neat debugging trick we can use in our program. There are two primary debugging techniques that are valuable when developing your program. One is to use the debugger. It's super-powerful, but outside the scope of this document to describe. You'll be using it a lot later in the class. The other is to "**printf**" to the console. The development kit provides a simple function for doing that. It's called NSLog().

We're going to put an NSLog() statement in our operationPressed: and then run our calculator and look at the console (where NSLog() outputs to) just so you have an example of how to do it. NSLog() looks almost exactly like printf (a common C function). The 1st argument is an NSString (*not* a const char \*, so don't forget the @), and the rest of the arguments are the values for any % fields in the first argument. A new, non-printf % field is %@ which means the corresponding argument is an NSString. Let's put the following silly example in operationPressed:

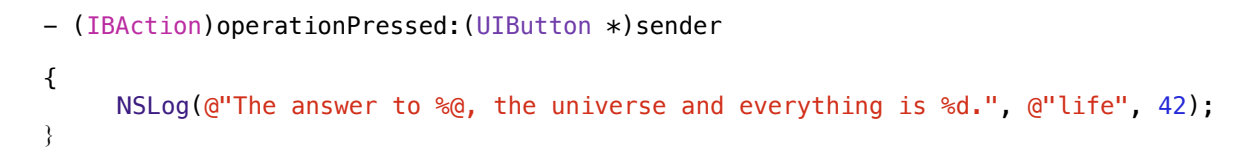

<span id="page-28-0"></span>When we click on an operation button in our running application, it will print out "The answer to life, the universe and everything is 42." So where does this output go? Go to the Run menu in Xcode and choose Console. It will bring up a window. That's where the output goes. You can even click "Build and Run" (or "Build and Debug") in that window to run your application from there. Try it now. Click on an operation in your running application and hopefully you should see something like this:

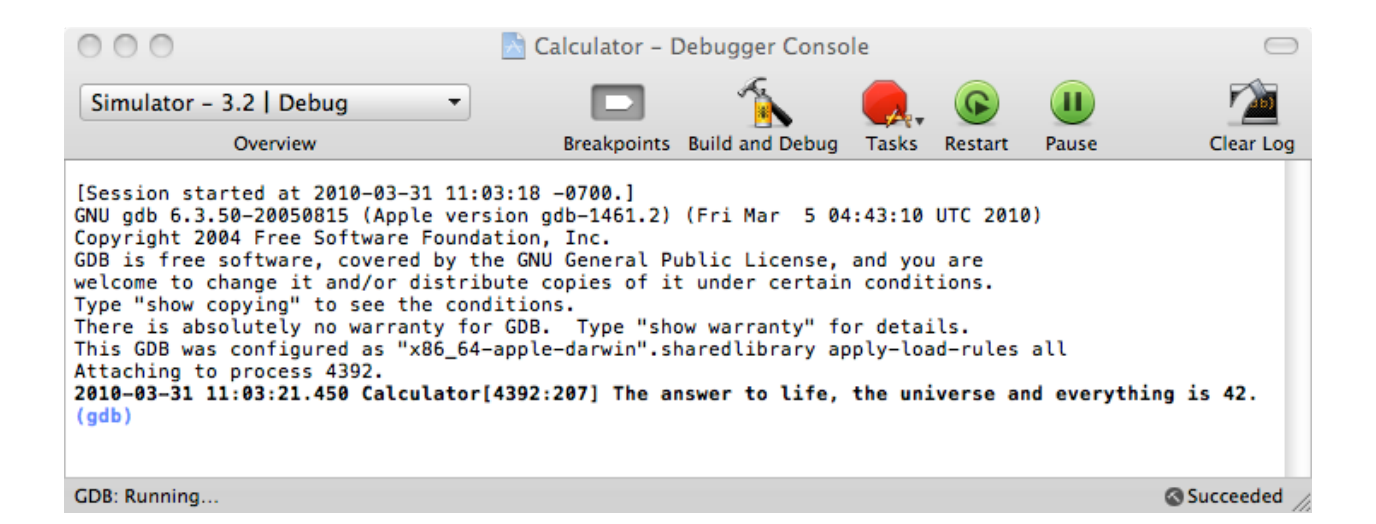

Okay, back to our application. (You can delete the NSLog().)

45. Let's do the real implementation of operationPressed: first. Note that the argument to operationPressed: is the UIButton that is sending the message to us. We will simply ask the sender for its titleLabel (UIButton objects happen to use a UILabel to draw the text on themselves), then ask that UILabel that is returned what it's text is. The result will be an NSString with  $a + or * or = or$  sqrt depending the title of the UIButton.

```
NSString *operation = [[sender titleLabel] text];
```
Note the "nesting" of message sending. This is quite usual and encouraged.

46. Next we need ask our brain to perform that operation (we'll get to the setting of the operand in a minute). First we need our brain!. Where is it? We have an instance variable for it (called brain), but we never set it! So let's create a method (somewhere *earlier* **in CalculatorViewController.m than we're going to use it**, since it's private) that creates and returns our brain. Put it right after @implementation.

```
- (CalculatorBrain *)brain
{
    if (!brain) brain = [[CalculatorBrain alloc] init];
    return brain;
}
```
Note the if (!brain) part. Basically we only want to create one brain, so we only do the creation part if the brain does not exist. We create the brain by allocating memory for it, then initializing it. We'll talk much more about memory management and the creation and destruction of objects next week. Don't worry about it for now.

47. Now that we have a method in our CalculatorViewController.m that returns a CalculatorBrain (our Model) for us to use, let's use it.

double result = [[self brain] performOperation:operation];

Again, notice the nesting of [self brain] inside the other message send to performOperation::.

48. We have the result of our operation, we just need to put it into our display now. That's easy too. We just send the setText: message to our display outlet (remember, it's wired up to the UILabel in our View). The argument we're going to pass is an NSString created using stringWithFormat:. It's just like the very common C function printf() but for NSString objects. If you don't know what printf() is, Google it! Note that we are sending a message directly to the NSString clas (i.e. not an instance of an NSString, but the class itself). That's how we create objects. We'll talk a lot more about that next week.

```
- (IBAction)operationPressed:(UIButton *)sender
{
    NSString *operation = [[sender titleLabel] text];
    double result = [[self brain] performOperation:operation];
    [display setText: [NSString stringWithFormat: @"%g", result]];
}
```
There's one other thing that happens when an operation button is pressed which is that if the user is in the middle of typing a number, that number gets "entered" as the operand for the next operation. We're going to need another instance variable to keep track whether a user is in the middle of typing a number. We'll call it userIsInTheMiddleOfTypingANumber (a good long, self-documenting name).

49. Switch back to CalculatorViewController.h and add the instance variable userIsInTheMiddleOfTypingANumber. It's type is going to be BOOL which is Objective-C's version of a boolean value (the original ANSI-C had no concept of a boolean, so this is what the inventors of Objective-C decided to call their boolean value). It can have two values, YES or NO and can be tested implicitly.

```
@interface CalculatorViewController : UIViewController
{
    IBOutlet UILabel *display;
    CalculatorBrain *brain;
    BOOL userIsInTheMiddleOfTypingANumber;
}
```
<span id="page-30-0"></span>50. Now let's add some code to operationPressed: which simply checks to see if we are in the middle of typing a number and, if so, updates the operand of the CalculatorBrain to be what the user has typed (then we'll note that we are no longer in the middle of typing a number anymore).

```
- (IBAction)operationPressed:(UIButton *)sender
{
    if (userIsInTheMiddleOfTypingANumber) {
         [[self brain] setOperand:[[display text] doubleValue]];
        userIsInThe MiddleOffTypingANumber = NO;}
    NSString *operation = [[sender titleLabel] text];
    double result = [[self brain] performOperation:operation];
    [display setText: [NSString stringWithFormat: @"%g", result]];
}
```
But when does userIsInTheMiddleOfTypingANumber ever get set? Well, it gets set when the user starts typing digits. Great transition into **operationPressed:**, ch? So there are two different situations when a digit gets pressed. Either the user is in the middle of typing a number, in which case we just want to append the digit they typed

onto what's been typed before, or they are not, in which case we want to set the display to be the digit they typed and note that they are now in the middle of typing a number.

51. Let's add our first line of code to digitPressed:. It retrieves the digit that was pressed from the titleLabel of the UIButton that sent the digitPressed: message (the sender).

```
- (IBAction)digitPressed:(UIButton *)sender
{
    NSString *digit = [[sender titleLabel] text];
}
```
52. Now that we have the digit, let's either append it to what's already been typed (using the NSString method stringByAppendingString:) or set it to be the new number we're typing and note that we have started typing.

```
- (IBAction)digitPressed:(UIButton *)sender
{
    NSString *digit = [[sender titleLabel] text];
    if (userIsInTheMiddleOfTypingANumber)
    {
         [display setText: [[display text] stringByAppendingString: digit]];
    }
    else
    {
          [display setText:digit];
          userIsInTheMiddleOfTypingANumber = YES;
    }
}
```
Whew! That's it, we're done. Now it's time to build and see what syntax errors (if any) we have.

#### **Part VII: Build and Run**

53. Click Build and Run in Xcode. You should have a functioning calculator!

If you have made any errors entering any of the code, Xcode will point them out to you in the Build Results window (first item in Xcode's Build menu). Hopefully you can interpret them and fix them. If your code compiles and runs but does not work, another common place to look for problems is with your connections in Interface Builder.

If it's still not working, feel free to  $e$ -mail us and we'll try to help. We'll also be having some office hours (see [website](http://www.stanford.edu/class/cs193p/cgi-bin/drupal/staff) for details on when and where they are).

#### <span id="page-33-0"></span>**Brief**

Here's a brief outline of the walkthrough. If you saw and understood what went on in class, this may be sufficient for you. It is hyperlinked into the detailed walkthrough for easy reference.

If you choose this brief walkthrough and it does not work, please go back to the detailed walkthrough before sending e-mail to the class staff. Also, if you choose to use this brief walkthrough and don't really understand what you're doing, the rest of the first homework assignment might be difficult. The detailed walkthrough explains what is behind each step. This one does not.

- 1. Create a new [View-based project](#page-2-0) in Xcode named Calculator.
- 2. [Build and Run](#page-3-0) it.
- 3. Create the class which is going to be your MVC Model by choosing [New File ...](#page-5-0) from the File menu and creating an Objective-C class (subclass of NSObject) called CalculatorBrain. It might be a good idea to drag the .h and .m file for this class into [Classes section in the Groups & Files](#page-4-0) area if it didn't land there already. We'll implement this class later.
- 4. Build and Run.
- 5. Open up [CalculatorViewController.h](#page-8-0) in Xcode and add a UILabel outlet called display for the calculator's display and two action methods, digitPressed: and operationPressed:. These will be used to hook your MVC Controller to your MVC View. Also add the BOOL instance variable [userIsInTheMiddleOfTypingANumber](#page-30-0) since you'll need it [later](#page-34-0).
- 6. You'll also need an instance variable in your CalculatorViewController for your MVC Model. Name it brain. It is of type CalculatorBrain \*.
- 7. Build and Run. You'll have few warnings because the compiler will have noticed that you have declared some methods in CalculatorViewController.h that you haven't yet implemented in CalculatorViewController.m. As long as they are only warnings and not errors in the code you've typed, your application will still run in the simulator. The UI is still blank of course.
- 8. Open CalculatorViewController. xib (which contains your MVC View), drag a UIButton out of the  $Library window$ , and  $hook$  it up via the digitPressed: message</u></u> to File's Owner in Interface Builder's main window [\(File's Owner](#page-11-0) is your CalculatorViewController). Then copy and paste that button 9 times, double-click on the buttons to set their titles to be the digits, then arrange the buttons into a calculator keypad.
- 9. Drag out another UIButton from the Library window, hook it up to File's Owner via the operationPressed: message. Copy and paste it a few times and [edit the button](#page-17-0)  [titles for all of your operations.](#page-17-0)
- 10.Drag out a UILabel from the Library window and position it at the top of your view. This will be [your calculator's](#page-18-0) **display.** Drag [a connection to it](#page-19-0) from File's Owner.
- 11.Save your .xib file and go back to Xcode. Build and Run. You should have a calculator with buttons now, but the application will crash when you touch the buttons because you haven't implemented digitPressed: or operationPressed:.
- 12. Time to implement the Model. In **CalculatorBrain.** h, add a double instance variable for the operand and two methods, one to set the operand called setOperand:, and one to perform an operation called performOperation:.
- 13. In CalculatorBrain.m, add the implementation for **[setOperand:](#page-23-0)** to set the instance variable operand.
- 14. Also add the implementation for **[performOperation:](#page-25-0)** and it's sister method [performWaitingOperation](#page-26-0). performWaitingOperation needs to appear *before*  performOperation: in the .m file. Make sure you understand how these work or you will have difficulty with the rest of the homework.
- 15. Build and Run and fix any compile problems. Your calculator will still crash when you click on buttons because there is no implementation for the MVC Controller (CalculatorViewController) yet.
- <span id="page-34-0"></span>16. Type in the implementation of your CalculatorViewController. It has three methods ... *[digitPressed:](#page-31-0)*, *[operationPressed:](#page-30-1)* and the helper method *[brain](#page-29-0)*. If you want, you can throw in an [NSLog\(\)](#page-28-0) to verify that your action methods are being called. Note that brain is private, so it needs to be defined earlier in the .m file than where it is used (in **performOperation:**). Again, make sure you understand how these work or the rest of the homework might be a problem for you. See the detailed walkthrough to get the complete story if need be.
- 17. Build and Run. Your calculator should work! If not, try fixing the compiler errors (you can see them in the Build Results window which is brought up by the first menu item in the Build menu). The most common problem at this point would be things not being wired up in Interface Builder correctly. Try using  $NSLog( )$  to help find out if that is the case. If that looks okay, double-check all the code that you typed in. Or try the [detailed walkthrough](#page-1-0).